# **Wilma-ohje huoltajille**

# **Kirjautuminen**

Wilma löytyy internetistä osoitteesta <https://kankaanpaa.starsoft.fi/> Syötä käyttäjätunnus ja salasana ja kirjaudu sisään

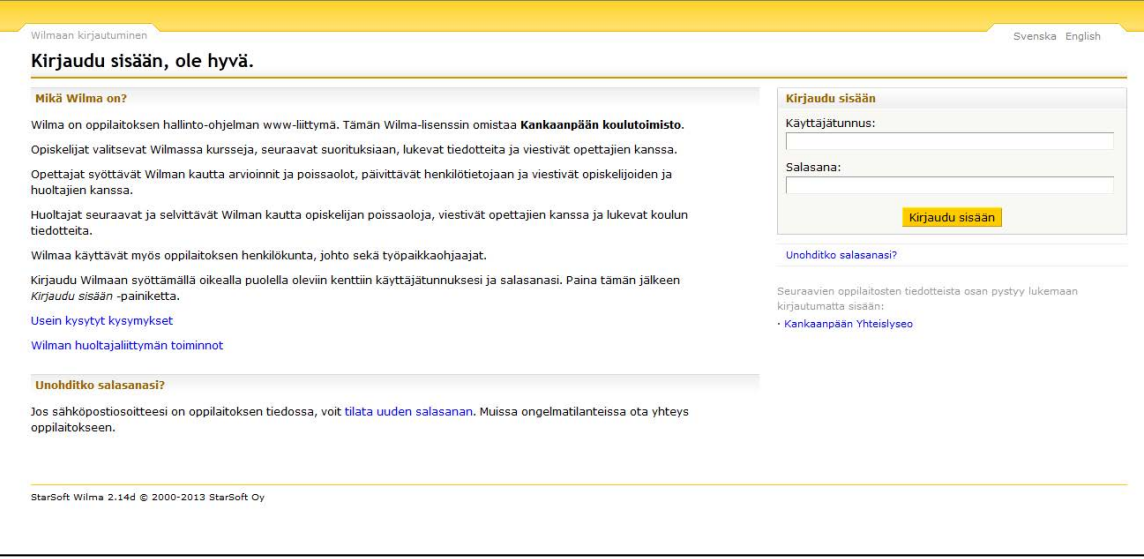

Kirjautuessasi Wilmaan tulet etusivulle. Etusivulla näkyy välittömästi mahdollisesti **saapuneet viestit, lapsen poissaolot ja koulun tiedotteet.** 

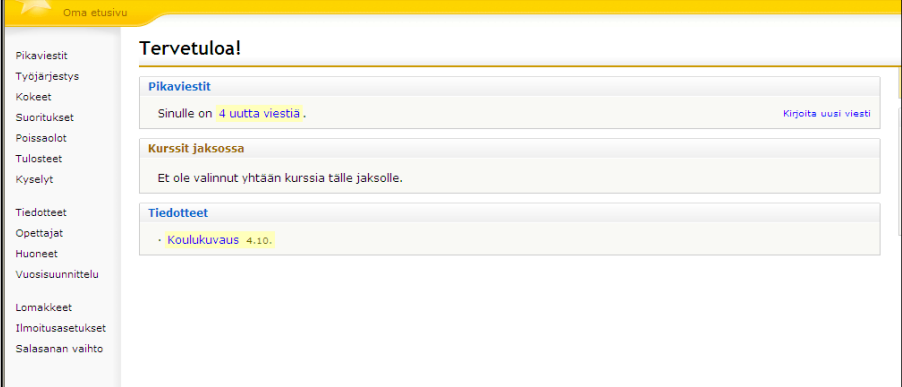

# **Salasanan vaihtaminen**

Valitse salasanan vaihto ja seuraa ohjeita

#### **Ilmoitusasetukset**

Voit muokata omia ilmoitusasetuksia itse. Välittömistä ilmoituksista lähtee välittömästi **ilmoitus sähköpostiisi** ja kootuista ilmoituksista kootusti kerran päivässä valitsemallasi tavalla (samana päivänä, seuraavana päivänä tai seuraavana perjantaina).

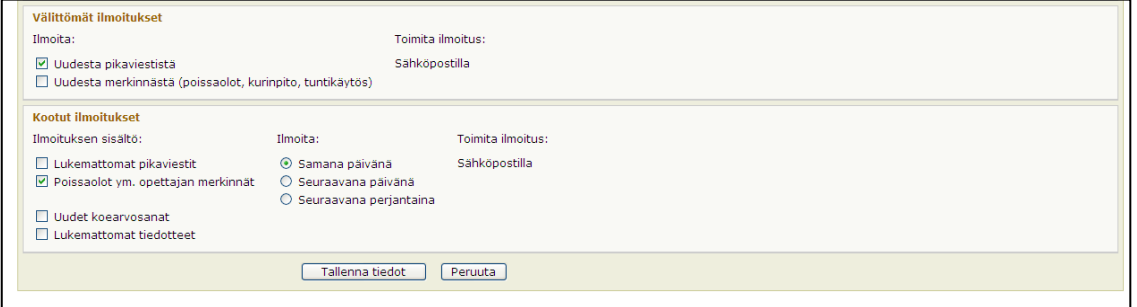

#### **Poissaolojen seuranta**

**1. Selvittämättömät poissaolot** näkyvät etusivulla, josta pääset selvittämään poissaoloja. Selvitä joko kaikki poissaolot kerralla tai valitsemalla ne poissaolo-ruudut, jotka haluat selvittää. Valitse poissaolon syy ja kirjoita lisätietoja halutessasi Lisätietoja – kohtaan. Tallenna selvitys. Lisätiedot näkyvät tallentamisen jälkeen Huomautuksissa.

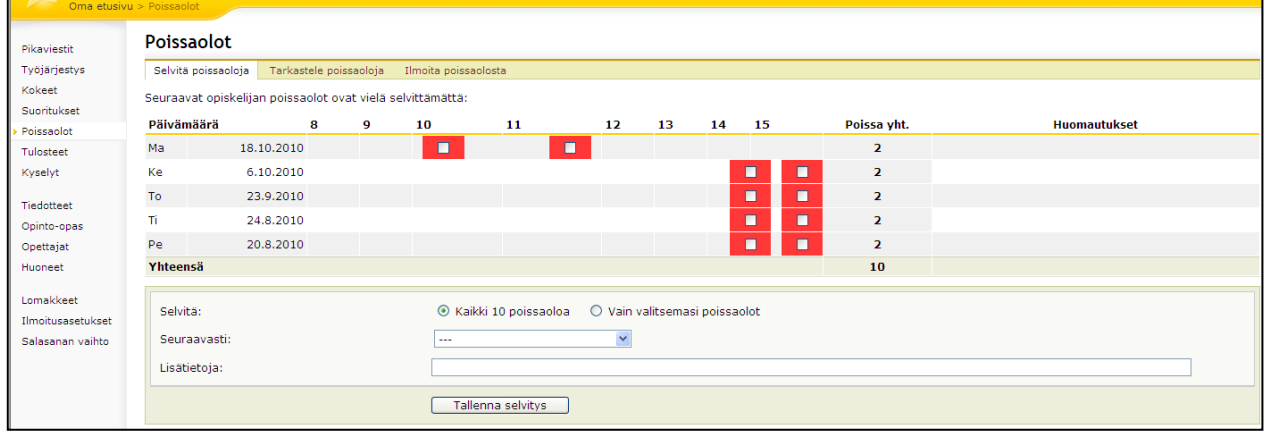

**2. Tarkastele poissaoloja** – välilehdellä näet lapsesi kaikki poissaolot eri aikaväleillä. Huomaa värien merkitykset ja poissaolojen huomautukset. Huomautukset näkyvät oikeassa reunassa.

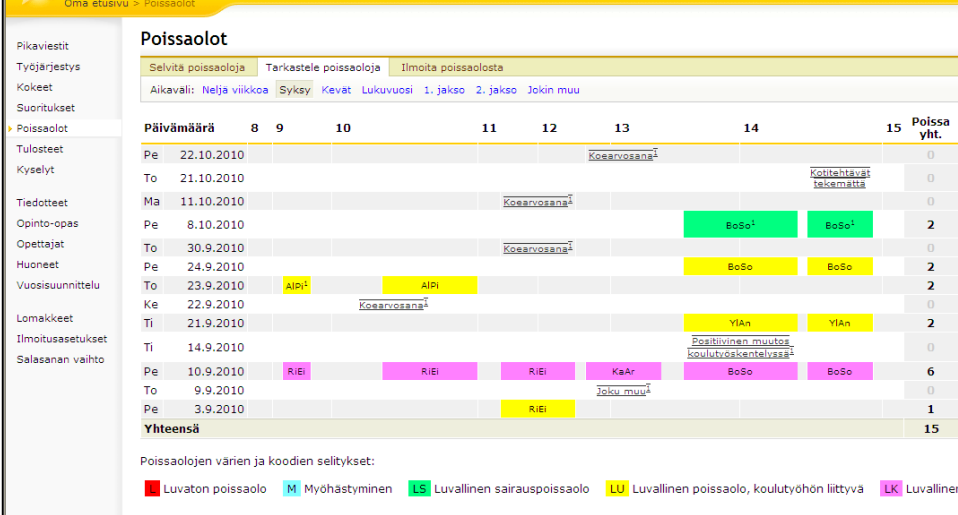

**3. Ilmoita poissaolosta** – välilehdellä voit ilmoittaa lapsen tämän päivän poissaolon ennen klo 12 tai huomisen poissaolon klo 12 jälkeen. Ilmoitus näkyy lapsesi opettajalla Wilmassa. Valitse syy ja kirjoita lisätietoja halutessasi. Tallenna poissaoloilmoitus.

Voit ilmoittaa lapsen poissaolosta myös lähettämällä pikaviestin opettajalle.

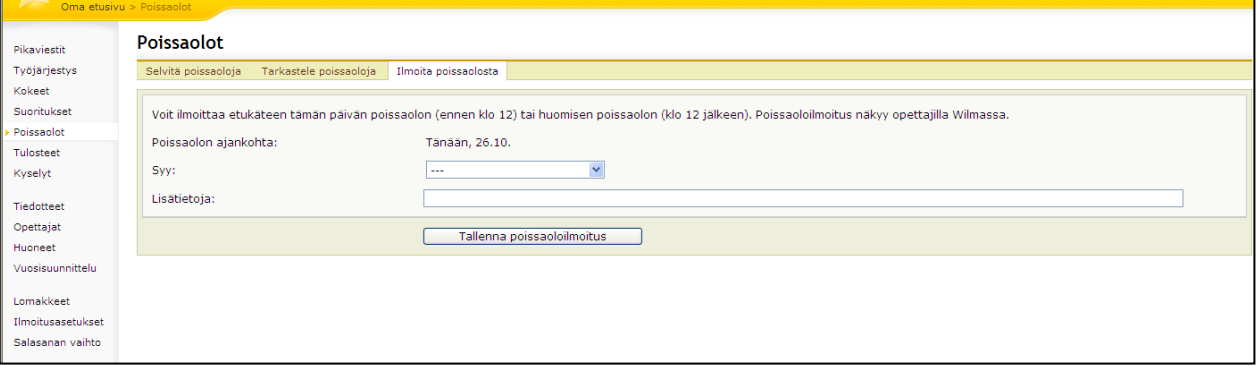

# **Pikaviestit**

Etusivulla näet sinulle saapuneet viestit. Tästä pääset lukemaan viestit ja vastaamaan niihin. Huollettavasi opettajalle voit lähettää pikaviestin etusivun oikeasta laidasta TAI valitsemalla Opettajat ja valitse haluamasi opettajan kohdalta Karikalia Kirjoita viesti ja lähetä.

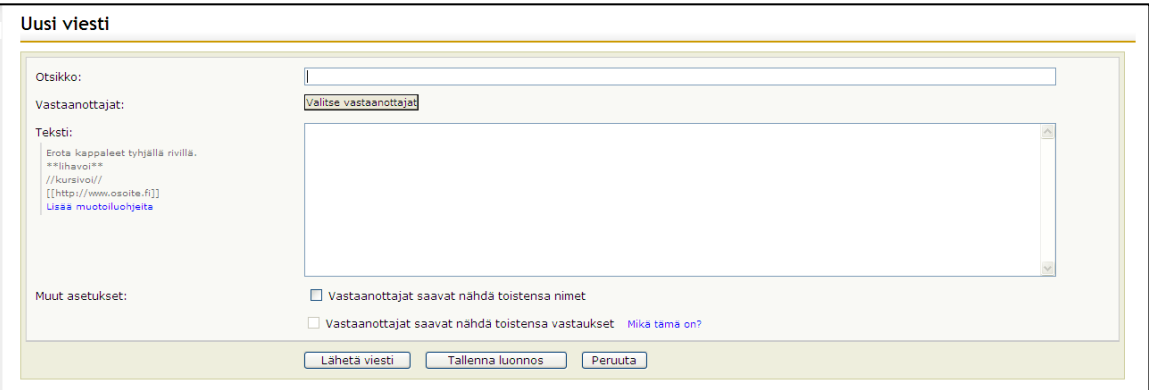

# **Kokeet**

Kokeet-välilehdeltä löydät sekä tulevat että menneet kokeet. Menneistä kokeista näet myös mahdollisen merkityn koearvosanan.

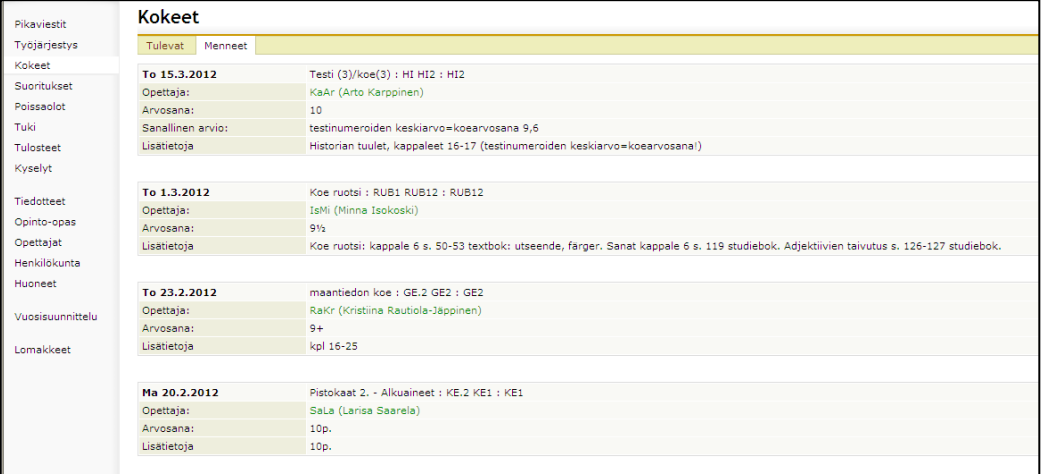